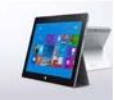

Here are step-by-step instructions on how to get digital content on your Windows 8 or Windows 10 device. Have questions? Ask a staff member or call 614-645-2275.

## **Step A. How to Get and Set Up the App**

**OLUMBUS** 

**METROPOLITAN** 

- 1. Go to the Windows Store on your Windows 8 device and search for "OverDrive." Select **OverDrive**.
- 2. Touch the "Install" button in the upper left-hand corner. A confirmation message will appear when the app has been installed on your device. *Note: You may be prompted to "Switch to a Microsoft Account on this PC." In this case, you also have the option to "Sign in to each app separately instead," which, if chosen, will prompt you to "Add your Microsoft account". Either way, once you've signed in with a valid Microsoft account, the OverDrive App will install.*
- 3. Open the OverDrive App.
- 4. If you have an OverDrive One account, tap **Have an account? Sign in** to sign in with it.
- 5. If not, tap the **Sign Up** button. You will be prompted to enter your name and email address, choose a password and tap **Sign Up**. *Note: you can sign in with your Facebook account instead, but a Facebook account is not required to use OverDrive*.
- 6. Users under 13 are not required to set up an account.
- 7. You will receive a verification email from OverDrive. Click the link in this email to verify your account.

## **Step B. How to Access Library Materials**

- 1. From the initial screen, touch **Add a library**. Search for and select "Columbus Metropolitan Library" to get access to our titles.
- 2. At the next screen, touch "Digital Downloads A Library Collaboration."
- 3. Touch "Sign in" on the top right. At the login screen, select your library.
- 4. At the next screen, enter your library card number. Touch "Sign in." *Note: a wider selection of titles will appear when you sign in.*
- 5. From here, search for a particular title or just browse. Pay attention to the book or headphones icon on the book cover to see if the title is an **MP3 (audiobook) or EPUB (ebook)**. If a title is available, it will say "borrow" in the blue box. If it is checked out, it will say "place a hold."
- 6. Once a title is selected, touch **Borrow.**
- 7. Select the "Download" **(choose format MP3 for audiobooks or EPUB for ebooks)**  button that displays with your book. Once the green checkmark appears next to the format you selected, touch "Confirm & Download."
- 8. Once the download is complete, a message will appear confirming that the title has been added. Touch "Go to bookshelf."
- 9. Tap the title to begin reading or listening.